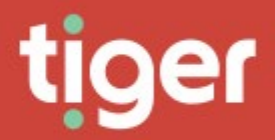

# **Administrate \ Auditing**

**Overview** 

The auditing module allows administrators to see which areas of Prism are getting the most use and to check on specific errors reported by users.

The auditing landing page shows a dashboard including daily and weekly audit and error counts, and a graph showing a breakdown for both types by product area.

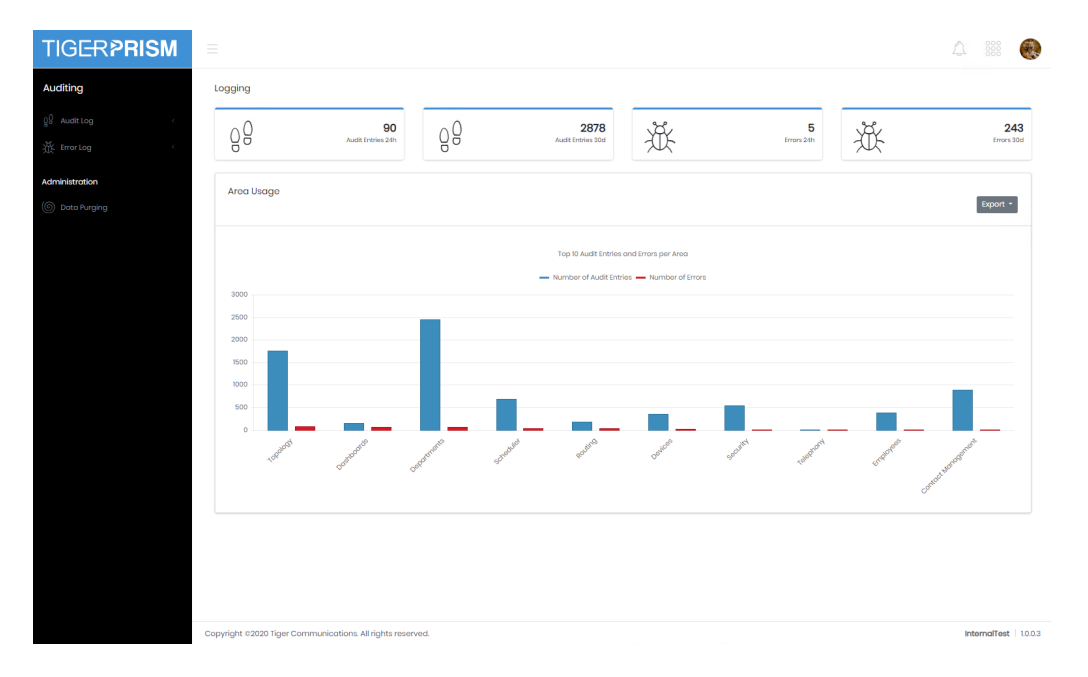

## Audit Log

Every time that a record is created, deleted or updated an audit log is made. These audit records can be used to track which employee or contact performed those actions.

#### **Search**

The search function presents a grid containing all held audit records. Most of the standard grid controls from common features are available.

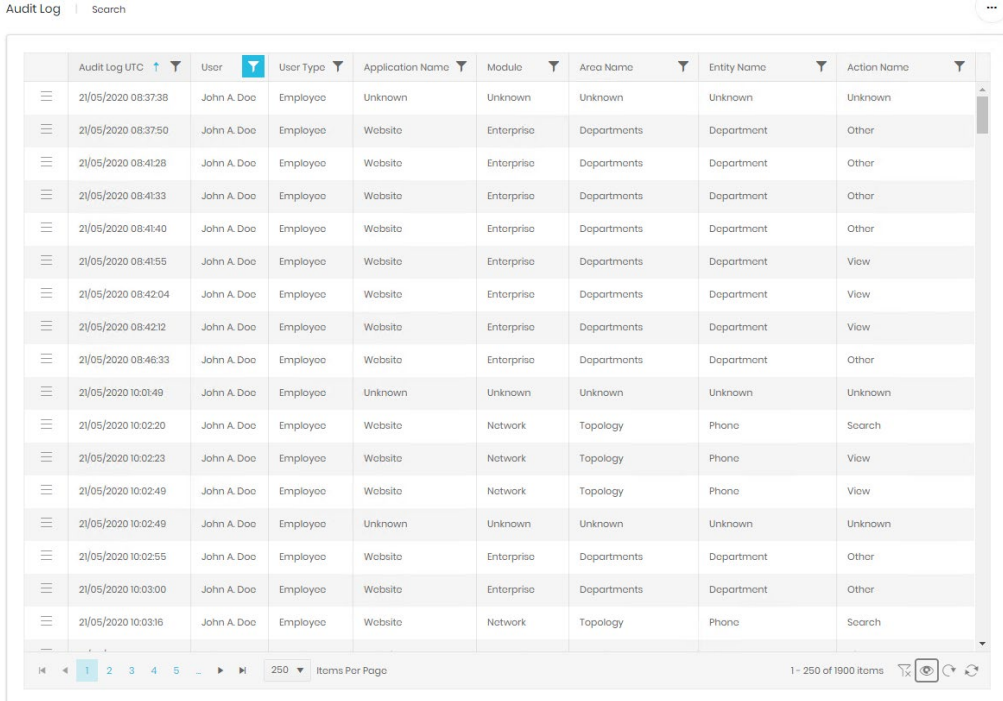

From the grid the full details of an audit record can be accessed.

### **Dashboard**

The audit dashboard provides a graphical overview to audit statistics.

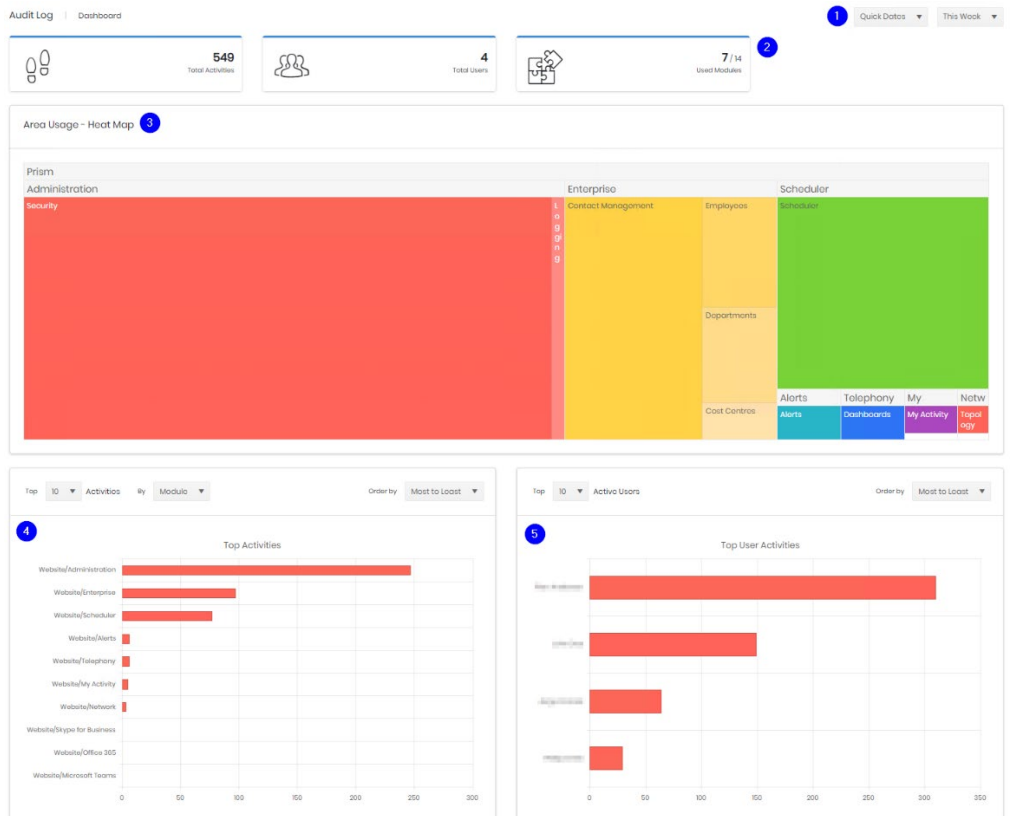

There are several areas on the dashboard.

- 1. The date range covered by the various parts of the dash are controlled by the date pickers.
	- If the first is set to Quick Dates then the options in the second are a series of relative times ('Last month', 'This Week', 'December 2019')
	- If the first choice is specific dates the controls switch to allow a 'from' and 'to' date selection

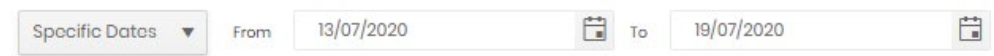

- 2. The three tiles show the numbers of activities performed, the number of unique users logged in, and the number of unique Prism modules accessed within the defined dates.
- 3. The heat map gives a visual representation of area activity.
- 4. The top activity graph again shows activity use but allows a deeper look at the specific activities in most use. It can be switched to show top 10, top 25, or all activities, and the activity groupings can be as broad as Application, drilling further down through Module, Area, Entity to individual Action.
- 5. The last graph shows the most (or least) active users. Although users must have logged on at least once in the time frame to be counted.

## Audit detail

From the search grid an individual action can be opened to show all audit details. By default, these open as a dialogue in the existing tab, but can be opened in a new tab or window if necessary. The record shows all the information available in the grid columns over three tabs, in addition the Context and More tabs show more information about the specific action than can be gathered from the grid. This may assist in troubleshooting any issues encountered.

### User

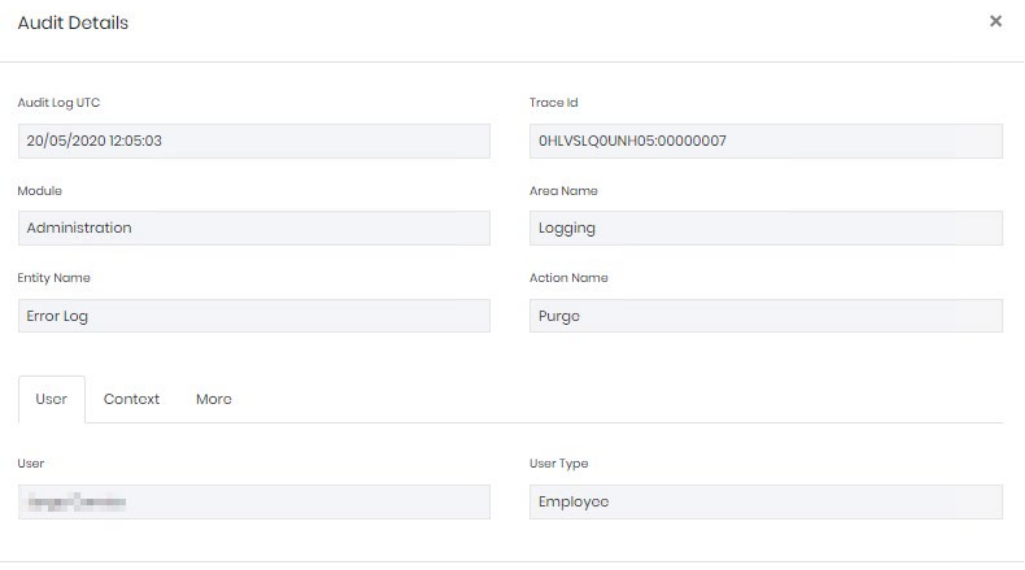

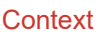

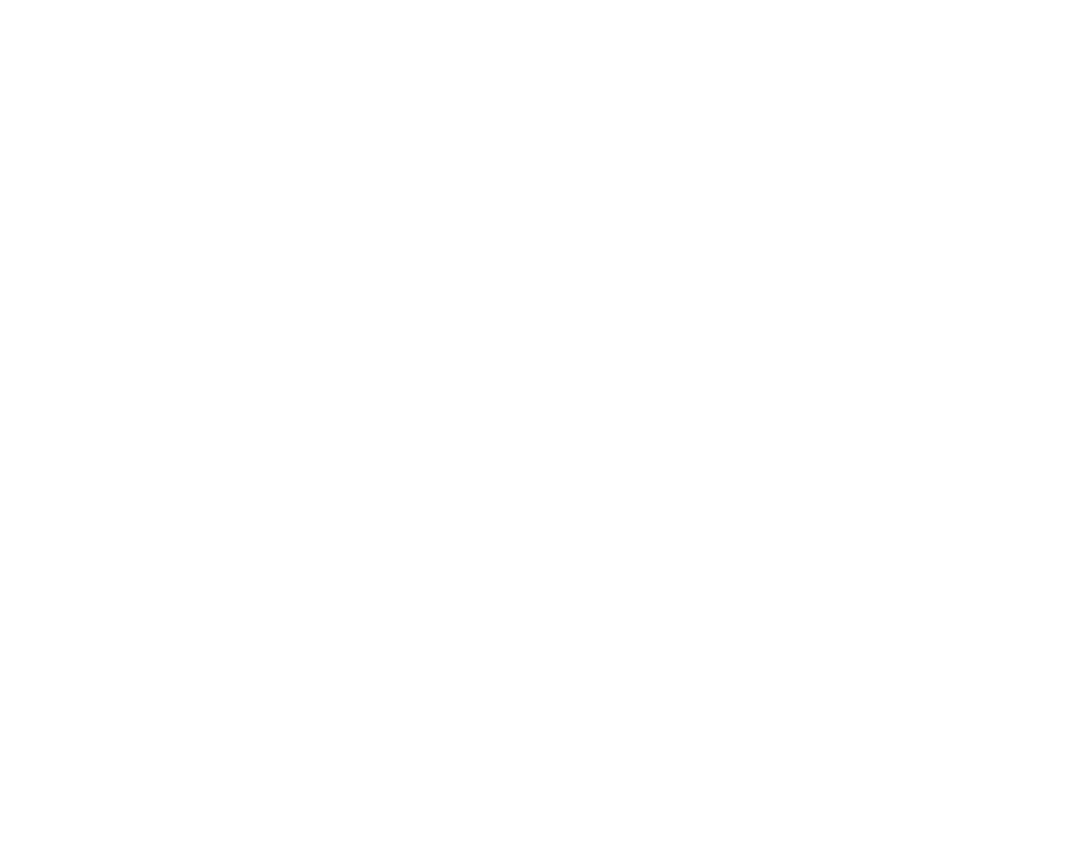

# **Error Log**

# **Search**

The search function presents a grid containing all held error records. Most of the standard grid controls from common features are available. Additionally, a specific Trace Id can be searched for whether or not the trace id field is displayed.

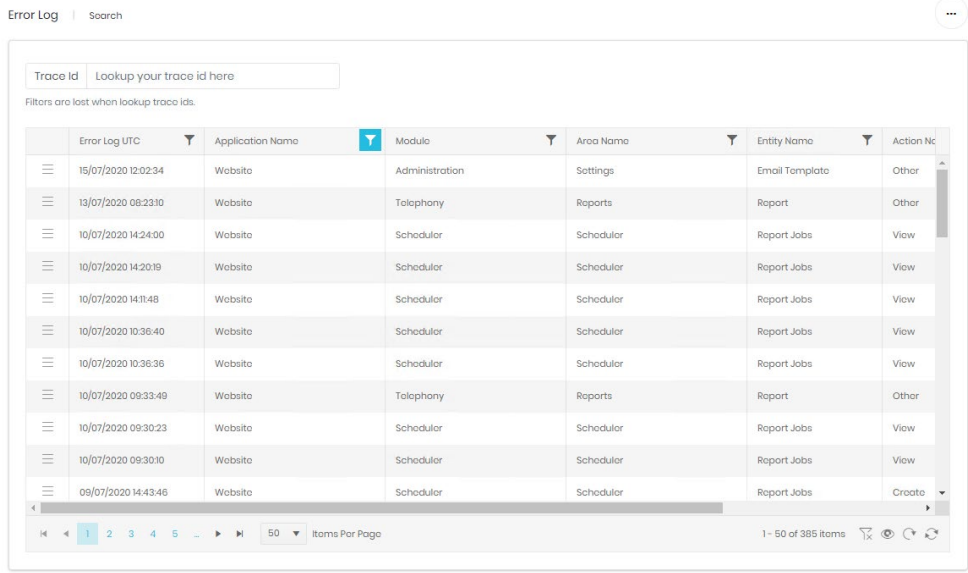

## **Dashboard**

The error log dashboard provides a graphical overview to error statistics.

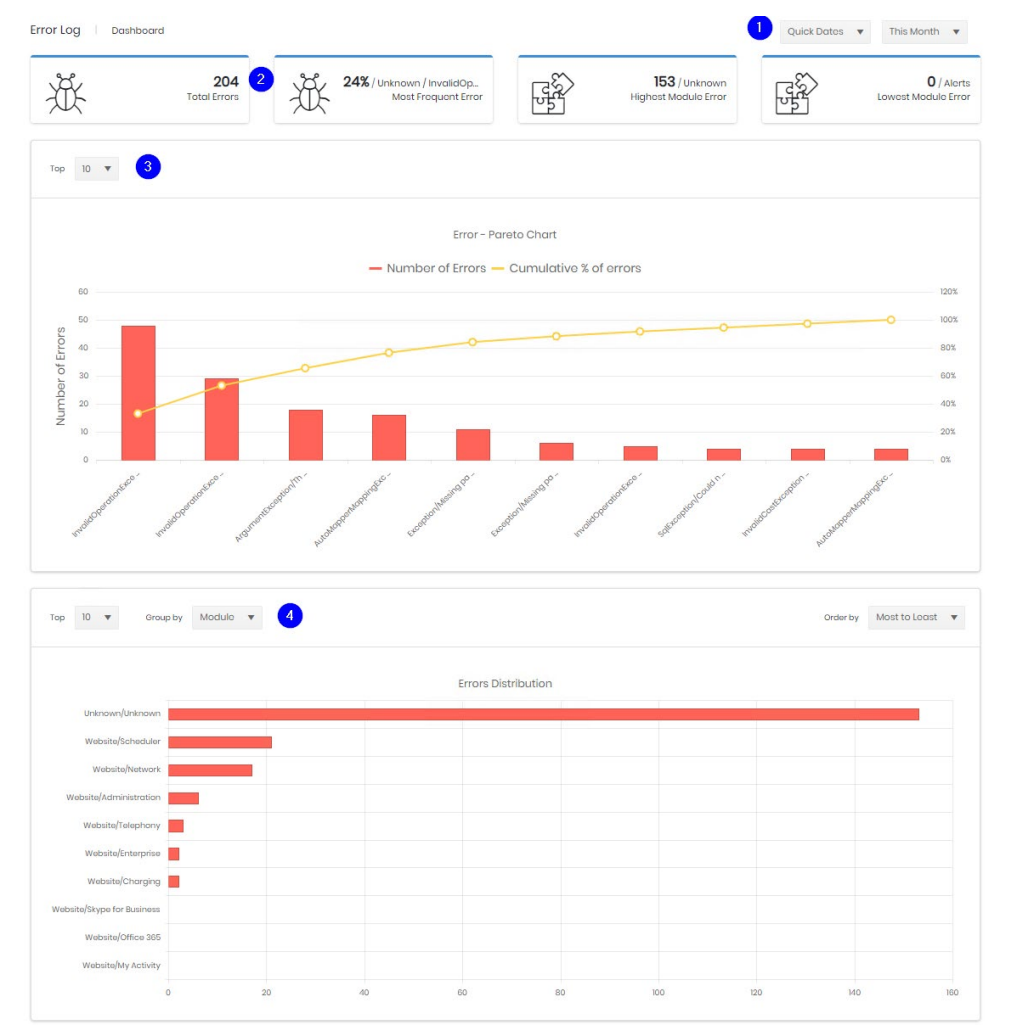

There are several areas on the dashboard.

- 1. The date range covered by the various parts of the dash are controlled by the date pickers.
	- If the first is set to Quick Dates then the options in the second are a series of relative times ('Last month', 'This Week', 'December 2019')
	- If the first choice is specific dates the controls switch to allow a 'from' and 'to' date selection

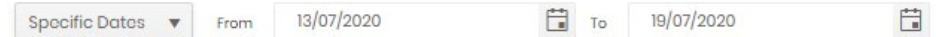

- 2. The four tiles show
	- the numbers of errors encountered
	- the most frequently individual error, and the percentage it makes up of all errors
	- the highest number of errors in any one module
	- The lowest number of errors in any one module
- 3. The pareto chart shows the top 10 (or 25 or all) errors with how many occurrences of each there have been.
- 4. The last graph shows the top errors again but allows a deeper look at where the specific errors are happening It can be switched to show top 10, top 25, or all errors, and the error grouping can be as broad as Application, drilling further down through Module, Area, Entity to individual Action.

#### Error detail

From the search grid an individual error can be opened to show all its details. By default, these open as a dialogue in the existing tab, but can be opened in a new tab or window if necessary.

The record shows all the information available in the grid columns over three tabs, in addition the Stacktrace and More tabs show more information about the specific action than can be gathered from the grid. This may assist in troubleshooting any issues encountered and may be requested by System admins or the Tiger Support team. To aid with this there is an export button provided.

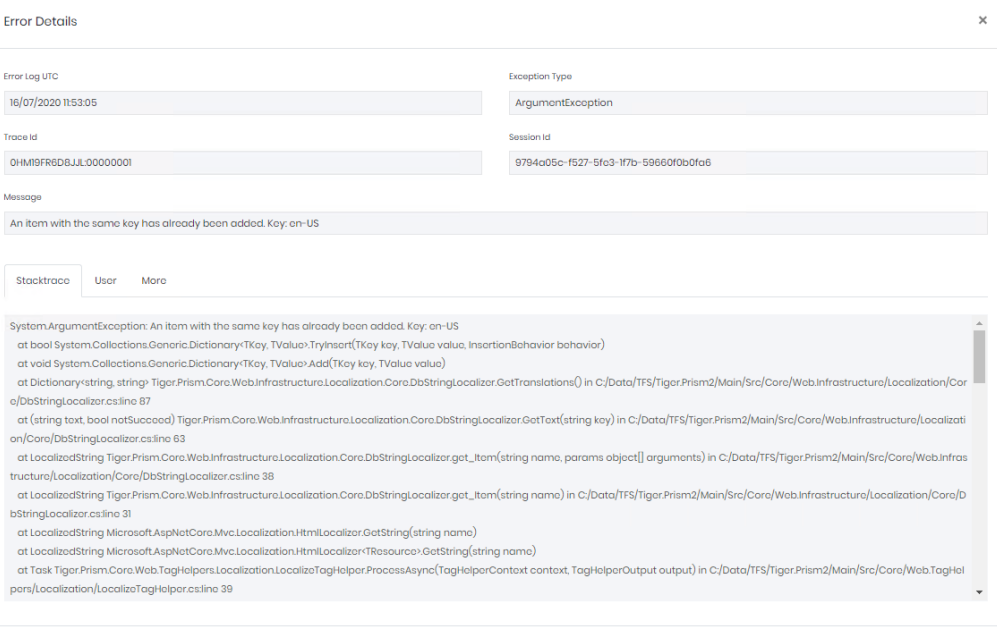

 $\overline{\mathbb{E}}$  Export Close

# **Administration**

## Data Purging

Administrators can purge Prism's audit and error logs independently from this screen. Select the number of months to retain and click purge against the appropriate log type. A confirmation dialogue will display, and the data can then be removed permanently from the database.

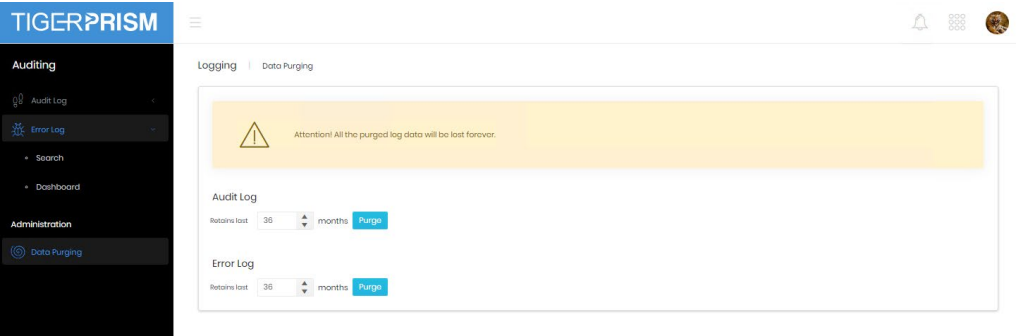